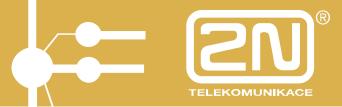

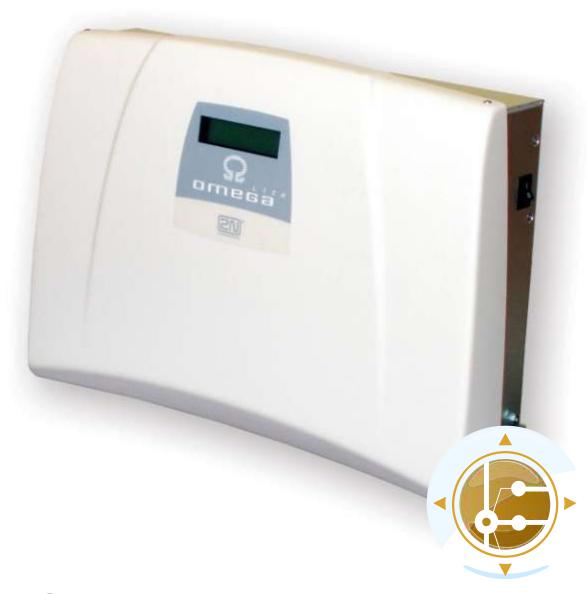

# USER MANUAL PBX Assistant

**Version 1.2** 

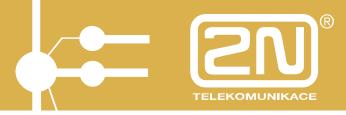

### Dear customer,

let us congratulate you on having purchased the **2N® OMEGA Lite** system. This new product has been developed and produced in order to provide the maximum utility value, quality and reliability to the user. We hope you will be fully satisfied with the 2N® OMEGA Lite for a long time.

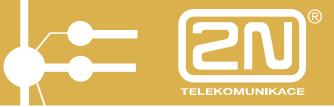

## **CONTENTS**

| 1. I | ntroduct             | tion to 2N® PBX Assistant                                      | 5  |
|------|----------------------|----------------------------------------------------------------|----|
| 2. 2 | 2N® PBX              | Assistant Putting in Operation                                 | 6  |
|      |                      | I Server Installation and Putting in Operation                 |    |
|      |                      | Assistant Installation                                         |    |
|      | 2.2.1. The           | automatic search of a running 2N® XAPI Server                  | 15 |
| 3. 2 | 2N® PBX              | Assistant Description                                          | 17 |
|      |                      | ·                                                              |    |
|      |                      |                                                                |    |
|      |                      |                                                                |    |
| 3.4. |                      | ns                                                             |    |
|      |                      | uttons                                                         | _  |
| 3.5. |                      |                                                                |    |
| 3.6. | •                    | mable Buttons with Active LEDs                                 |    |
| 3.7. | Hide, Min            | nimise, Terminate Buttons                                      | 21 |
| 4. 2 | 2N® PBX              | Assistant MENU                                                 | 22 |
| 4.1. | Set - App            | olication                                                      | 22 |
|      |                      | – Application-Contact                                          |    |
|      |                      | – Application-Telephone                                        |    |
| -    |                      | – Application-Keypad                                           |    |
|      |                      | - Application-Sounds                                           |    |
|      |                      | – Application-Skins<br>– Application-Tariff                    |    |
|      |                      | – Application-Menu                                             |    |
|      |                      | – Applications-Others                                          |    |
|      |                      | guage                                                          |    |
|      |                      | swords                                                         |    |
|      |                      |                                                                |    |
|      |                      | omatic                                                         |    |
| -    |                      | nual                                                           |    |
| -    |                      | ton Labels                                                     |    |
| 45   |                      | ll Forwarding                                                  |    |
|      |                      | - MobilityExtension                                            |    |
|      |                      | lumes and Tones                                                |    |
|      |                      |                                                                |    |
|      |                      | Showw - History                                                |    |
|      |                      | w - Tristory<br>w - Queues                                     |    |
|      |                      | w - Held Calls                                                 |    |
|      |                      | w - Parking                                                    |    |
| 4    |                      | w - Personal Short Dials                                       |    |
| 4    |                      | w - Common Short Dials                                         |    |
|      | 4.8.6.1.             | Short Dial Setup                                               |    |
| 4    |                      | w - Databases                                                  |    |
|      | 4.8.7.1.<br>4.8.7.2. | Client Database Setup during Call                              |    |
|      | 4.8.7.2.<br>4.8.7.3. | Client Database Setup in Database Application  Database Search |    |
|      | 4.8.7.4.             | Database Export and Import                                     |    |
|      | 4.8.7.5.             | Dial Number from Database                                      |    |
|      |                      |                                                                |    |

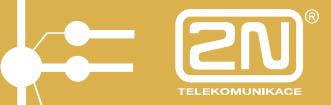

| 4.8      | 3.7.6. Switch Call to Database Number       |    |
|----------|---------------------------------------------|----|
| 4.8      | 3.7.7. Invite Database Member to Conference |    |
| 4.8.8.   | Show - XML                                  | 47 |
| 4.9. ME  | ENU - Action                                | 49 |
| 4.9.1.   | Action – Open                               | 49 |
| 4.9.2.   | Action – Close                              | 49 |
| 4.9.3.   | Action - Minimise                           | 49 |
| 4.9.4.   | Action - Hide                               | 49 |
| 4.9.5.   | Action – Load Desktop                       | 49 |
| 4.9.6.   | Action – Save Desktop                       | 50 |
| 4.9.7.   |                                             |    |
| 4.9.8.   | Action - Exit                               | 50 |
| 5. Auto  | omatic Dialling                             | 51 |
|          | tting in Operation                          |    |
| 5.2. lm  | port of List of Contacts                    | 51 |
| 5.3. Sta | art of Automatic Dialling                   | 52 |
| 5.4. Se  | tup                                         | 53 |
| 5.5. En  | d of Automatic Dialling                     | 54 |
| 5.6. Ed  | liting and Browsing                         | 54 |
| 5.7. Cre | eation of List of Contacts in MS Excel      | 55 |
| 5.8. Sta | able Name Display                           | 55 |

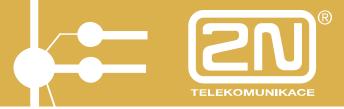

#### Introduction to 2N® PBX Assistant 1.

In combination with the  $2N^{@}$  StarPoint digital key phone, the  $2N^{@}$  PBX Assistant application provides the highest  $2N^{@}$  OMEGA Lite user comfort. It gives you full control of your telephone line and access to all client

settings.

With your PC keyboard, you can control the basic telephone services such as:

- Handset pick-up for HandsFree mode
- Entering telephone numbers
- Call switching
- Hang-up
- Call volume control

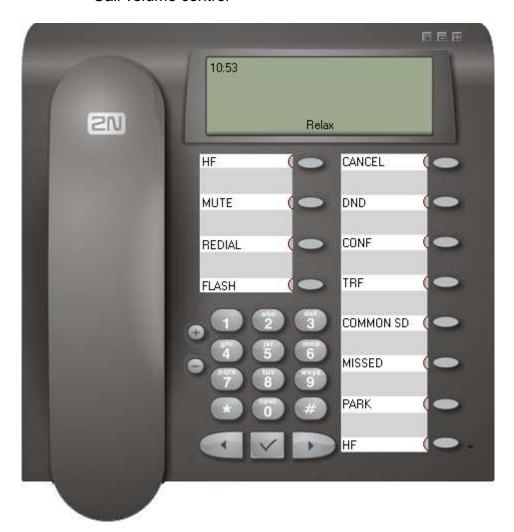

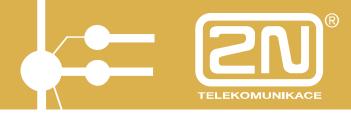

## 2. 2N® PBX Assistant Putting in Operation

Before putting the 2N<sup>®</sup> PBX Assistant in operation, make sure that the 2N<sup>®</sup> XAPI Server SW, which creates the interface between the 2N<sup>®</sup> OMEGA Lite PBX and the 2N<sup>®</sup> PBX Assistant, has been installed and licensed properly.

## 2.1. 2N® XAPI Server Installation and Putting in Operation

#### What you need:

- 2N® OMEGA Lite PBX, v. 4.05rev14 and later
- 2N® XAPI Server SW (part of the installation CD), v. 1.17E and later
- PC serial port PBX interconnecting cable (included in PBX delivery)
- PC supporting WIN XP, Vista (minimum configuration: Pentium III./512 MB RAM/800 MHz)

#### What to do:

- Interconnect the PBX (RJ12 socket on the left-hand side of the PBX) and your PC (serial port with a CANNON 9-pin connector) using the serial interconnecting cable.
- Install the 2N<sup>®</sup> XAPI Server SW from the CD and launch it.

### You are recommended to install the 2N® XAPI Server SW to a dedicated PC.

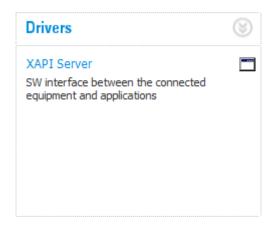

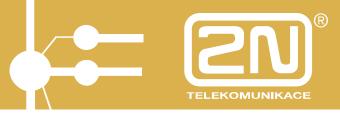

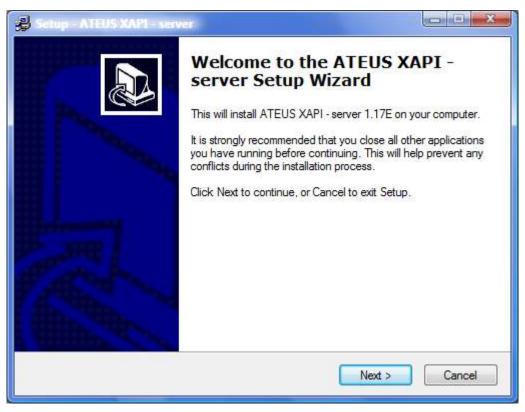

Follow the installation guide's instructions while installing.

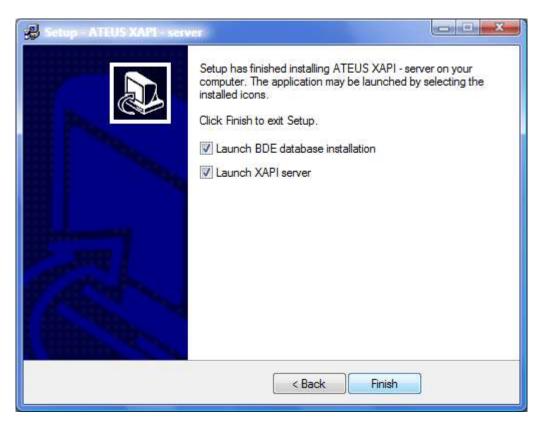

Be sure to enable the BDE database installation before initial installation.

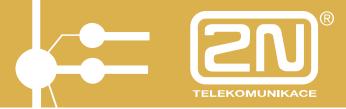

Once the XAPI server has been launched, the basic window is displayed with module buttons (PBX, BIN, client, licence, database, SMS, XML). If the installation was successful, the module keys on the panel relax. A blinking red exclamation mark signals errors, if any.

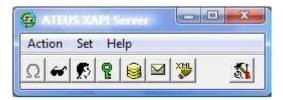

Select the PBX setup parameters in the PBX module:

- COM PC serial port
- TCP (VoIP module IP address if available in the PBX, Port 6812)
- COM Baud rate (typically 57,600)

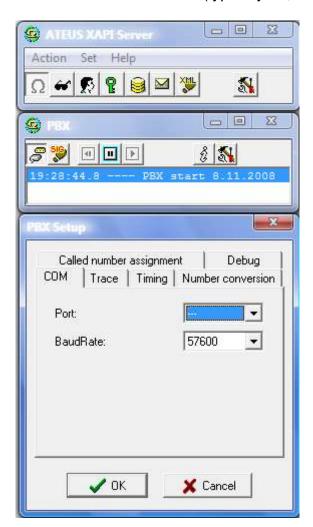

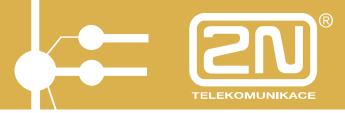

Insert the required licence. To obtain the licence, contact the supplier, specifying the SrvId/BXId number obtained by selecting MENU - Help - About application.

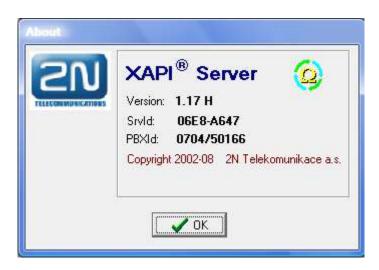

Licences are granted for a certain number of users (clients) and period of time. Insert the obtained licence in the Licence module with after pressing Enter licence.

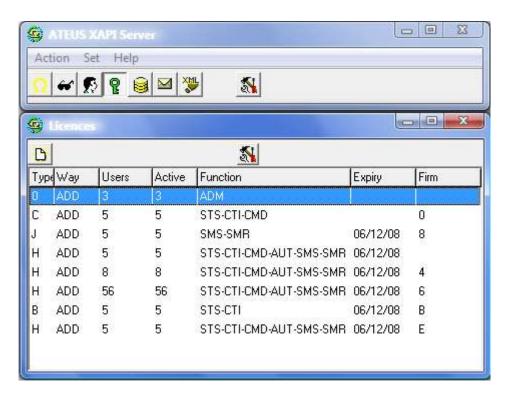

A licence consists of two components.

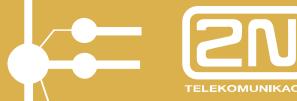

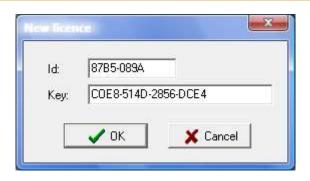

Upon confirmation, the licence is displayed in the list of licences.

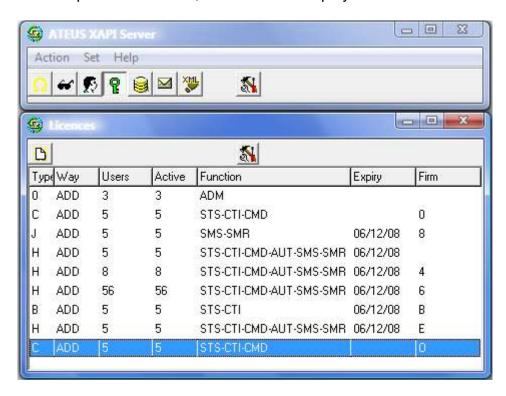

Now you can create users (clients) in the Users module by pressing sand then.

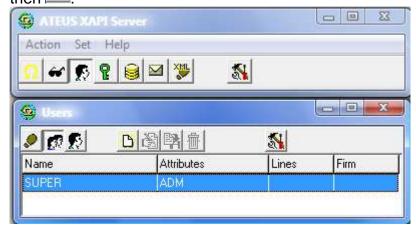

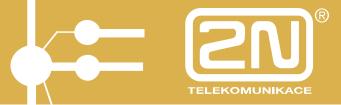

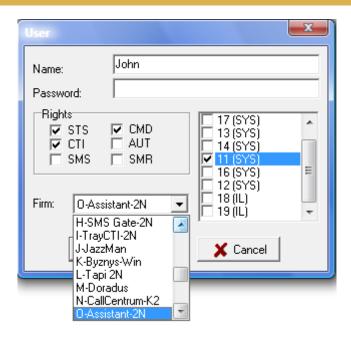

### Enter:

- Name
- Pass (Password)
- Line
- Rights -STS, CTI, CMD (in conformity with the licence granted)
- Firm = application = O-Assistant

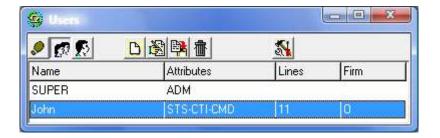

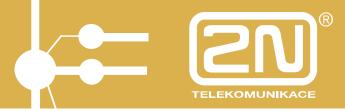

### 2.2. 2N® PBX Assistant Installation

### What you need:

- 2N<sup>®</sup> OMEGA Lite PBX, v. 4.05rev14 and later
- $\bullet$  Running 2N  $^{\ensuremath{\varnothing}}$  XAPI Server SW (part of the installation CD), v. 1.17E and later
- PC serial port PBX interconnecting cable (part of the PBX)
- PC supporting WIN XP, Vista (minimum configuration: Pentium III./512 MB RAM/800 MHz)

•

#### What to do:

Install the 2N<sup>®</sup> PBX Assistant from the CD and launch it.

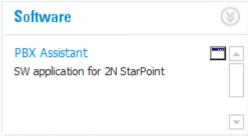

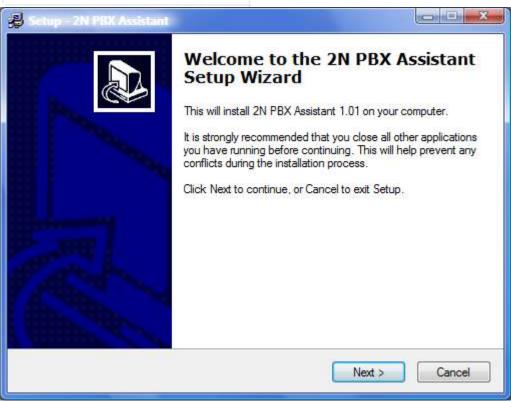

## **2N<sup>®</sup> PBX Assistant**

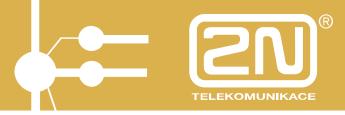

Follow the installation guide's instructions while installing.

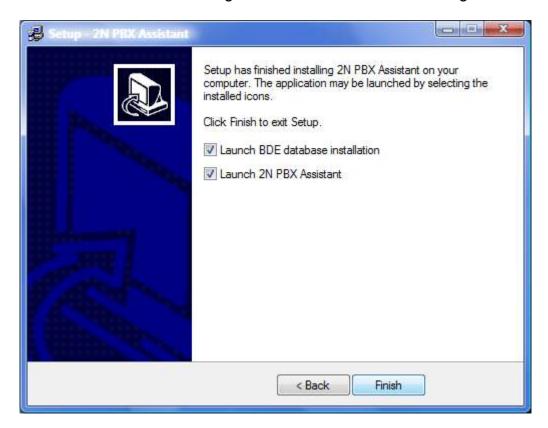

Be sure to enable the BDE database installation before initial installation.

When the application has been launched, the login dialogue is displayed.

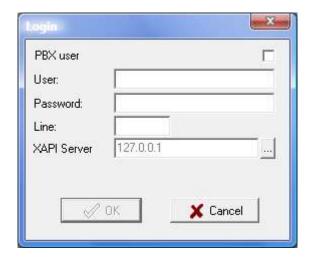

To run the application for a test period (of 30 days) without any licence, select the PBX user item.

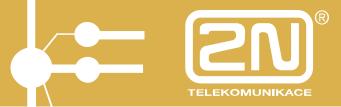

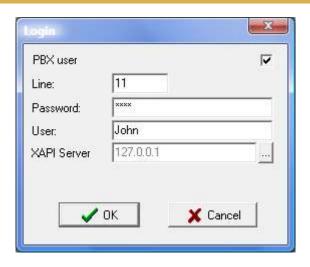

#### Enter:

- Line telephone line number
- Password telephone line password (PBX default setting = 1111)
- User User name for information only
- XAPI Server IP address of the running 2N® XAPI Server

If the  $2N^{@}$  PBX Assistant licence has been inserted in the  $2N^{@}$  XAPI Server, then use the initial login dialogue.

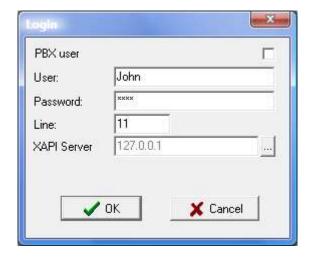

#### Enter:

- User user (client) created in 2N® XAPI Server
- Password user (client) password created in 2N<sup>®</sup> XAPI Server
- Line user (client) line created in 2N® XAPI Server
- XAPI Server IP address of the running 2N® XAPI Server

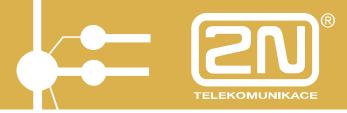

### 2.2.1. The automatic search of a running 2N<sup>®</sup> XAPI Server

If you do not know the IP address of your 2N® XAPI Server unit or are not sure, use the automatic searching function.

Upon installation, the XAPI server text field is filled in with the IP address 127.0.0.1 (local PC) automatically in the application login window.

If this IP address does not match the running 2N<sup>®</sup> XAPI Server unit, an automatic search of an active unit in your network is launched. If a 2N<sup>®</sup> XAPI Server unit is running, its IP address is displayed together with information on the PBX connected. Confirm the initiation of the connection opening process with the selected 2N<sup>®</sup> XAPI Server device.

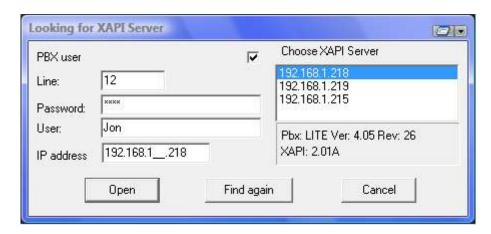

If no 2N<sup>®</sup> XAPI Server unit is active, then start one first and only then log in to the application.

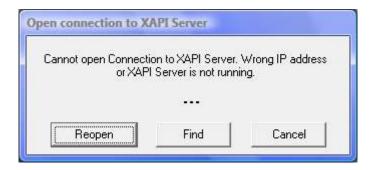

The automatic search of a running server is available in the 2N<sup>®</sup> XAPI Server version 1.17J and higher.

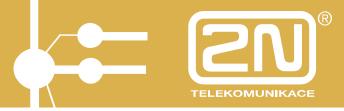

Upon login confirmation, your PC displays an image of the telephone set connected.

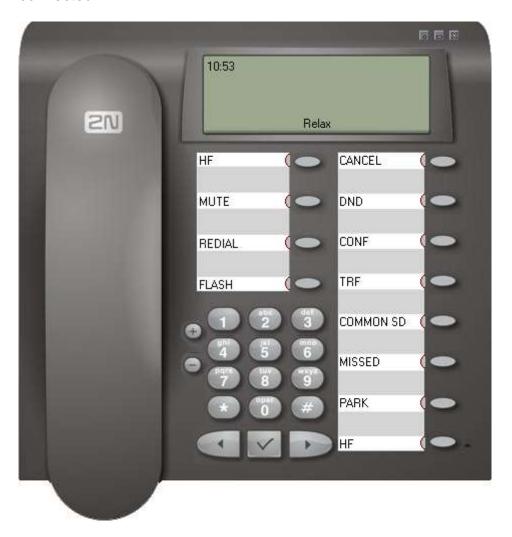

This means that the installation has been completed successfully

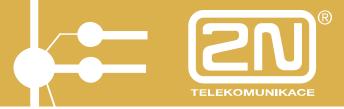

## 3. 2N® PBX Assistant Description

In combination with a telephone set, the 2N® PBX Assistant is a convenient tool for making calls, setting telephone functions (assignment of functions to programmable buttons, printing out button labels, etc.) and activation/deactivation of complementary services (MobilityExtension, call forwarding, short dialling, etc.).

The graphical telephone set is fully functional and can be controlled with a "mouse". All the programmable buttons, including the signalling LEDs, are identical with the buttons on your physical telephone.

### 3.1. Display

You can read the current "status" of the connected telephone any time on the display.

#### **Display information layout:**

PBX time - left-hand upper corner
CLIP - middle upper section
Text status - middle bottom section

Graphical status - right-hand upper corner Call tariff metering - right-hand bottom corner

The calling line identification/restriction (CLIP/CLIR) is displayed as a number. If a match is found in the PBX name list and/or in the short dialling list, if available, the respective name is displayed.

The line is at relax (inactive).

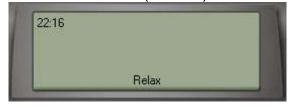

The line has been seized (active HandsFree or picked-up handset).

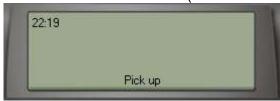

The line is calling number 17.

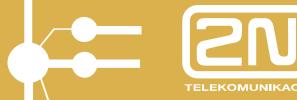

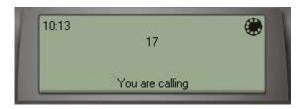

The line is making call with number 17.

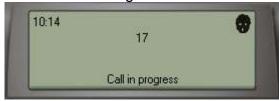

The call has been terminated and the handset/HandsFree remains active.

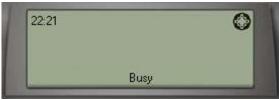

The showroom is calling you.

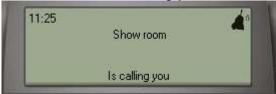

You are holding line 17 and the handset/HandsFree remains active.

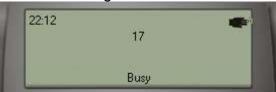

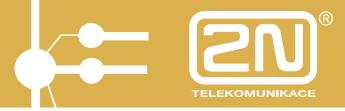

### 3.2. Keypad

The keypad is active and fully functional. To press a key, use the left mouse button. To correct your dialling, use the programmable ESCAPE button.

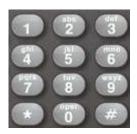

### 3.3. Handset

Using the right mouse button, the handset activates/deactivates the HandsFree mode, or terminates the call as the current line status may be.

#### Line at relax

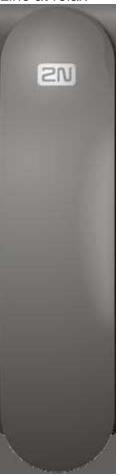

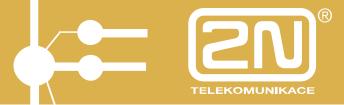

Line in a status other than relax

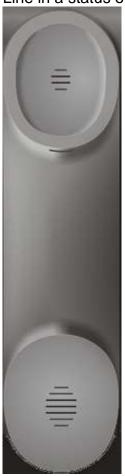

### 3.4. + - Buttons

The PLUS and MINUS buttons help increase or decrease the call or ringing volume according to the current line status.

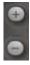

### 3.5. MENU Buttons

By pressing the button, you enter the MENU (application settings, ME, call forwarding, call status displaying, etc.).

The buttons are inactive.

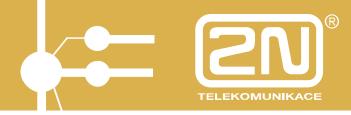

## 3.6. Programmable Buttons with Active LEDs

These buttons indicate the settings of your telephone set. Here you can select the settings that are the most convenient to you.

Be careful while changing the settings.

The default settings for the 2N StarPoint (BASIC, ECONOMY, STANDARD) telephones are as follows:

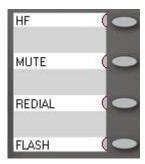

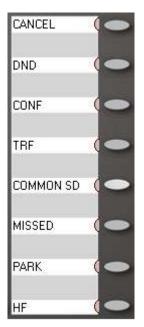

### 3.7. Hide, Minimise, Terminate Buttons

These buttons are located in the right-hand upper corner of the graphical telephone and help hide, minimise and terminate the application.

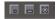

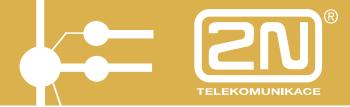

## 4. 2N® PBX Assistant MENU

To enter the MENU, press

The MENU includes:

- Action
- Set
- Show
- Help

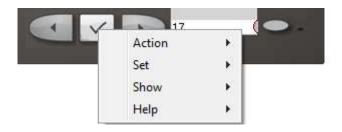

### 4.1. Set - Application

To enter the MENU, press

Select Set - Application.

### 4.1.1. Set – Application-Contact

Define how the application should behave whenever the line status changes (relax, line calling, line ringing, etc.).

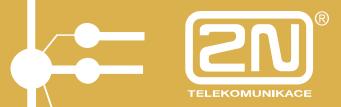

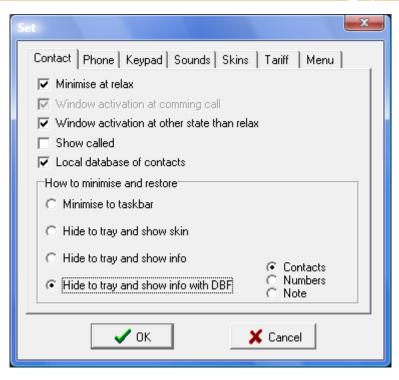

#### Enable the following:

- Minimise at relax the graphical telephone is minimised at relax into a taskhar
- **Window activation at incoming call** the graphical telephone gets enabled upon an incoming call ring.
- **Window activation at other state than relax –** the graphical telephone gets enabled whenever your line becomes active.
- **Show called** displays the line to which an incoming call has been directed (a multi-company operator).
- **Local database of contacts –** displays local client contact databases (firm, representative, contacts, notes).

#### Set minimisation and restoration:

- Minimise to taskbar the graphical telephone is minimised into a taskbar.
- **Hide to tray and show skin –** the application is hidden in the icon in the tray and restored, as predefined above, in the form of the graphical telephone.
- **Hide to tray and show info** the application is hidden in the icon in the tray and restored, as predefined above, as a simplified window in the right-hand bottom corner of the monitor (to keep you informed of your telephone traffic without disturbance).

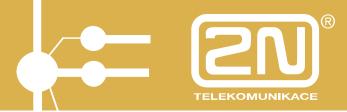

- Hide to tray and show info with DBF – the application is hidden in the icon in the tray and restored, as predefined above, as a simplified window in the right-hand bottom corner of the monitor (this keeps informed of your telephone traffic without disturbance). Simultaneously, the local database gets displayed. Select the preferred items (contacts, telephone numbers, notes).

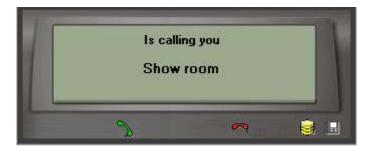

### 4.1.2. Set – Application-Telephone

Here define how to "pick-up" or "hang-up" the line by clicking the left mouse button on the handset and what number to dial to select the Seizure of PSTN line.

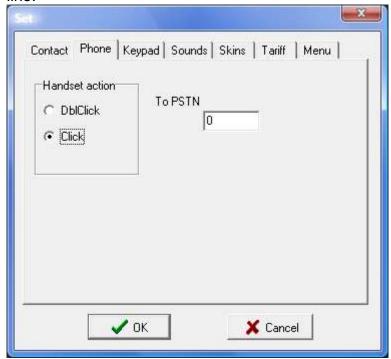

Enable the following:

- **Handset action DblClick -** double left button click on the handset = pick up/hang up depending on the preceding line status.
- **Handset action Click -** single left button click on the handset = pick up/hang up depending on the preceding line status.

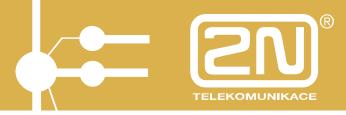

To PSTN – a DTMFcharacter used for seizing a PSTN line – default char
 = 0.

### 4.1.3. Set – Application-Keypad

Here assign the most frequent functions to function keys. There are two control options (typically Function keys and free selection keys).

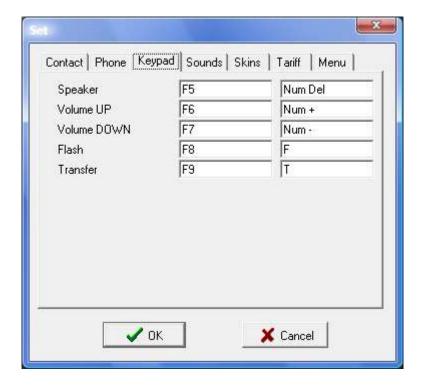

#### Assign the following:

- **Speaker –** line pick-up and hang-up.
- **Volume UP –** increase the call/ringing volume as the line status may be.
- Volume DOWN turn down the call/ringing volume as the line status may be.
- **FLASH** interrupt the current loop (for call switching or any other service).
- Transfer terminate call switching on the key phone (TRF button).

### 4.1.4. Set – Application-Sounds

Here select the sound to announce the application start/end. Two basic sounds are included in the application and are in the directory tree on the application installation location.

Typically: c:\Program Files\2N Telekomunikace a.s\2N Omega Assistant\1.00I\Sounds\.

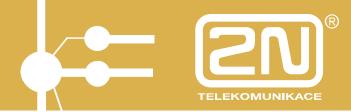

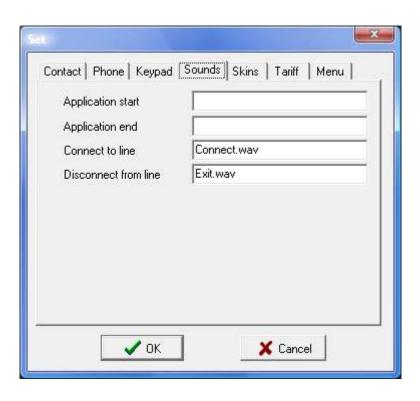

### 4.1.5. Set – Application-Skins

Here enable modifications to the graphical telephone displayed.

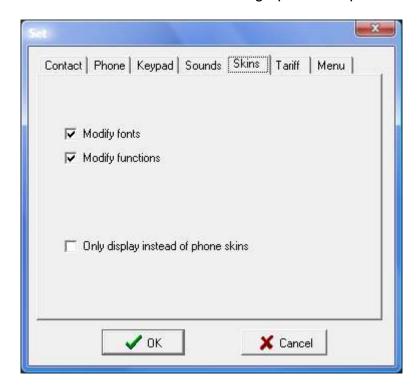

Select:

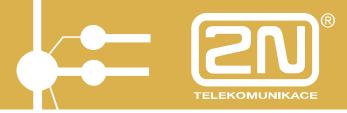

- **Modify fonts** enable/disable to change the fonts used for messages on the shown graphical telephone or its display. To change the font (enter font editing), click on the item with the right mouse button.
- Modify functions enable/disable to change the settings of the programmable buttons.
- Only display instead of phone skins this selection shows the graphical telephone display instead of the whole apparatus.

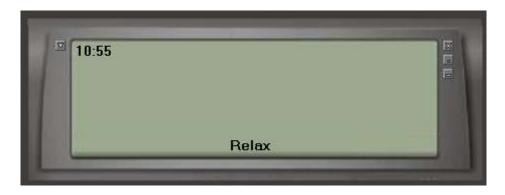

### 4.1.6. Set – Application-Tariff

Here define whether, in which currency and with which delimiter the tariff metering data should be displayed during a call.

Call tariffs are displayed for outgoing calls on lines that support receiving of tariff pulses (CO line with tariff metering, ISDN).

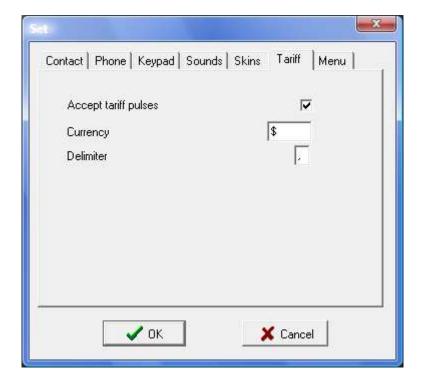

## **2N<sup>®</sup> PBX Assistant**

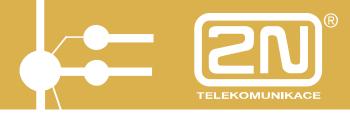

### 4.1.7. Set – Application-Menu

Here select which settings, except for the Application ones, may be selected (visible) in the MENU.

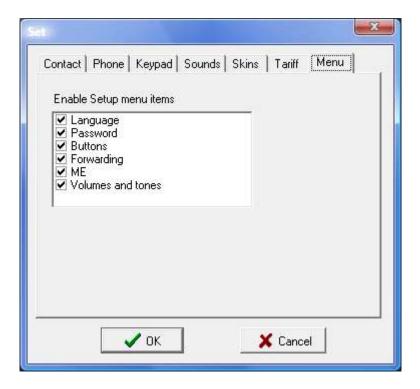

### 4.1.8. Set – Applications-Others

Enable Automatic dialling of predefined contacts. Use the Menu – Display – Automat.

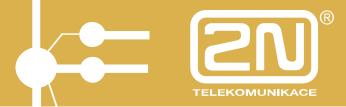

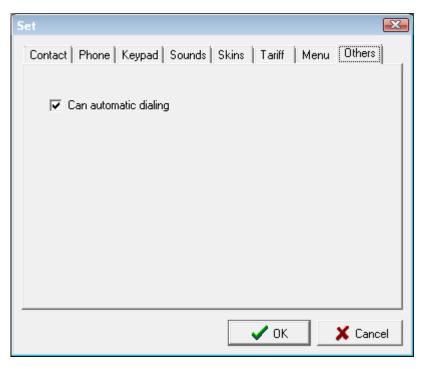

### 4.2. Set - Language

Here select the language for communication (line statuses, settings, etc.).

Select:

- CZ Czech
- ENG English

### 4.3. Set - Passwords

To log in as a PBX user, change the login password here to get access to the blocked PBX functions (line locking, etc.).

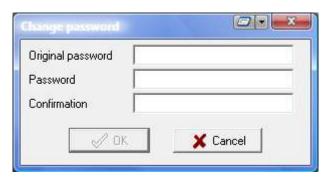

Enter:

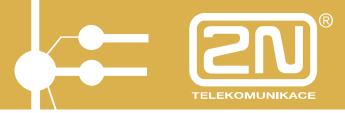

- **Original password –** initial login password (default = 1111).
- **Password –** new password.
- **Confirmation –** re-enter the new password.

#### 4.4. Set - Buttons

#### 4.4.1. Automatic

To assign functions to the buttons automatically, use MENU – Set - Buttons. Except for the default version, the remaining automatic assignments are made only if an additional key phone module is available. Otherwise, manual assignment must be used.

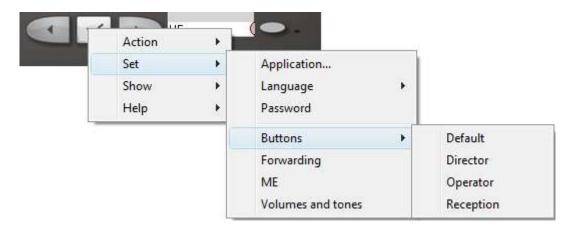

#### 4.4.2. Manual

All programmable buttons can be assigned manually.

To start setting, click on the key to be programmed with the right mouse button.

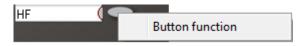

Now click on the Button function with the left mouse button to display the setting menu.

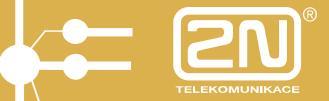

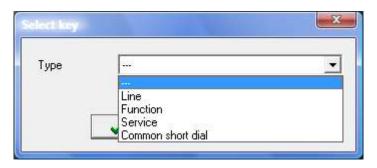

### Select the Type and ID:

- Line list of internal (subscriber) and external (CO) lines
- **Function –** list of selected key phone functions
- Service list of PBX services
- Common short dial list of short dials

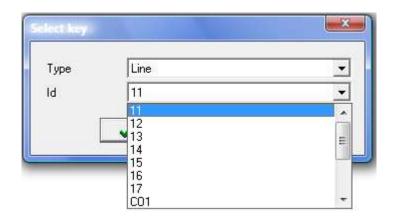

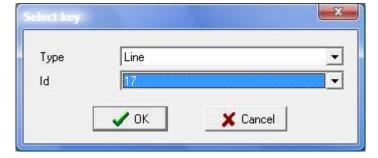

Confirm the setting with the OK button.

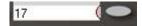

Any change in setting affects the function of the key phone connected.

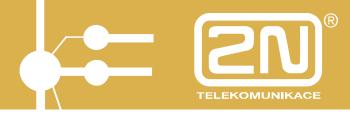

#### 4.4.3. Button Labels

Having assigned the functions, you can print out the button labels of the telephone connected.

Enter the MENU with and select Action - Print button labels.

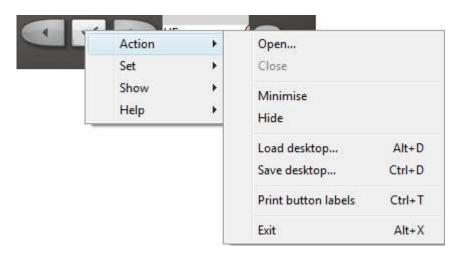

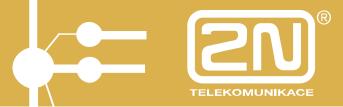

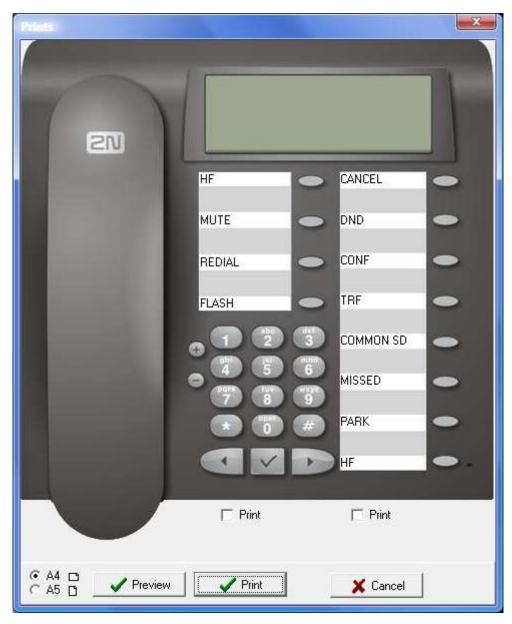

Here you can modify the button label texts, preview the print output, or select the paper format.

Press the Print button to print out the button labels.

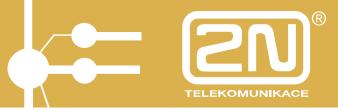

### 4.5. Set - Call Forwarding

Here define whether and to which line your line should be forwarded.

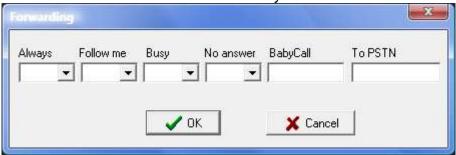

### Set any of the following:

- **Always –** immediate forwarding.
- **Follow me –** the selected line rings on my telephone.
- **Busy** forward the call if my line is busy (I am calling).
- **No answer –** forward the call if I fail to answer.
- **BabyCall** forward the call immediately upon pick-up to the selected line.
- To PSTN enter the PSTN telephone number for call forwarding (outside the PBX).

#### Calls may be forwarded to:

- Another subscriber line forward the call to an internal line number.
- **ARS (0-3)** "I'm calling service ARS 0-3". Enter the following number into the To PSTN column.
- **Dept.1-8 –** forward the call to department 1-8.
- **OPER** forward the call to the operator.
- **Trunk1-8** forward the call via the CO line trunk. Enter the following number into the To PSTN column.
- **PSTN** forward the call via the outgoing CO line trunk. Enter the following number into the To PSTN column.

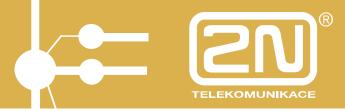

### 4.6. Set - ME - MobilityExtension

If the MobilityExtension service is active in your PBX, you can make the following settings too.

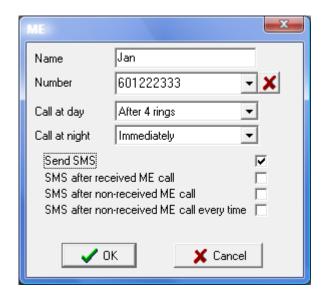

#### Enter:

- **Name** user name to which the ME call is directed.
- **Number -** user number to which the ME call is directed.
- **Call at day –** DAY calling mode (immediately, never, after xy rings on your line).
- Call at night NIGHT calling mode (immediately, never, after xy rings on vour line).
- **Send SMS** define whether information SMS should be sent.
- **SMS** after received ME call if a call was received on the ME number.
- **SMS** after non-received ME call if the call was answered neither on the ME nor the original line number.
- **SMS** after non-received ME call every time if the call was not answered on the ME number but could be received on the original line.

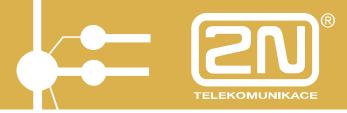

#### 4.7. Set - Volumes and Tones

Here select the volumes and tones of your 2N StarPoint key phone for variable statuses.

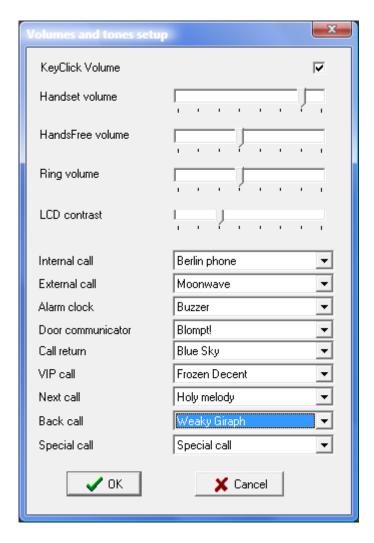

#### Select:

- **KeyClick Volume** acoustic signalling of the key phone button pressing.
- Handset volume handset volume control.
- HandsFree volume HandsFree volume control.
- **Ring volume** ringing volume control.
- LCD Contrast display contrast control.
- Internal call subscriber line ringing type.
- External call CO line ringing type.
- **Alarm clock** alarm clock ringing type, if enabled.
- **Door communicator** door communicator ringing type.

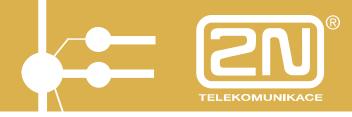

- Call return call return ringing type.
- **VIP call** ringing type for telephone numbers included in the personal key phone short dialling list.
- Back call ringing type for lines that have blocked the call by Waiting for release.

### 4.8. MENU - Show

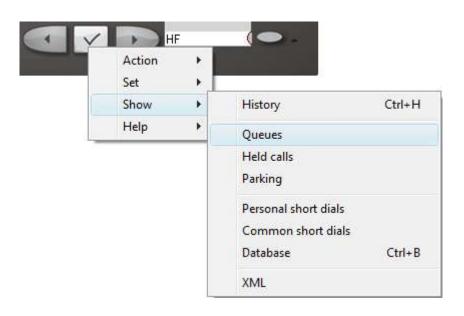

### 4.8.1. Show - History

Select this item to display the history of your calls.

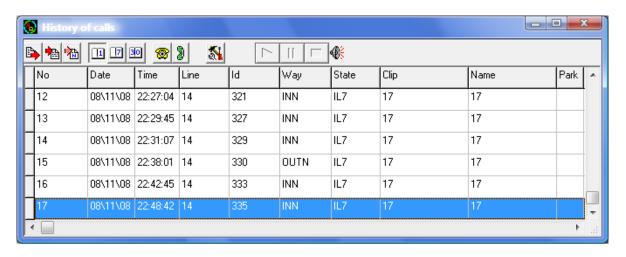

Calls may be filtered according to direction (outgoing calls, answered incoming calls, missed incoming calls) or time (calls made throughout a day, week, month).

For selection use the and und buttons.

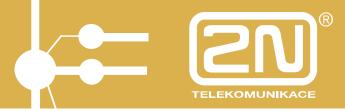

For example, to call back to a missed incoming call, select the appropriate line with the left mouse button and press .

By pressing you enable the HandsFree mode on the key phone connected.

By pressing the setting button you display a special call recording application dialogue, the so-called VisualRecorder.

### 4.8.2. Show - Queues

Select this item to display the list of queued ringing incoming calls. There may be up to four calls in a queue.

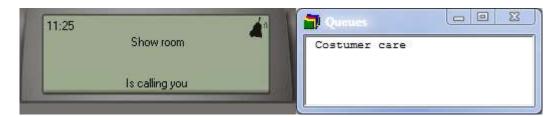

To answer a queued call, double click on the respective queuing place with the left mouse button. Your preceding call, if any, will appear among the Held calls. If your preceding call was just ringing, it will get displayed in the Queued calls.

#### 4.8.3. Show - Held Calls

Select this item to display the list of your held calls.

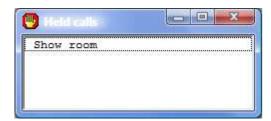

To return to any of the held calls, double click on the call with the left mouse button. Your preceding call, if any, will get displayed in the Held calls. In this way, you can switch easily between the calling/called subscribers (Call alternation).

### 4.8.4. Show - Parking

# **2N<sup>®</sup> PBX Assistant**

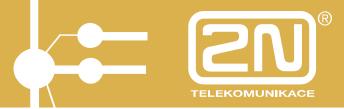

By selecting this item you display the list of calls parked at parking places. There may be up to nine calls in the parking zone.

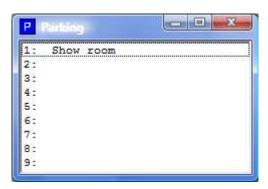

Double click on the respective line (1-9) in the Parking zone with the left mouse button to park a call and/or return to the parked call.

All subscriber lines share the available parking places. This means that all subscribers can see the parked calls and select and, if necessary, continue a call you have parked.

#### 4.8.5. Show - Personal Short Dials

This item displays the list of Personal short dials.

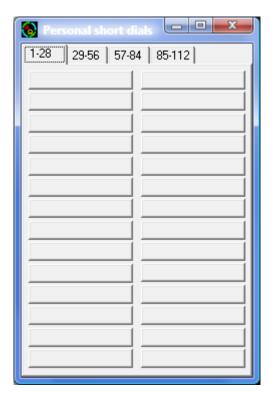

These items are unique for each key phone user and their maximum number is 112 per user.

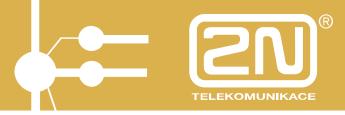

You can store any number to be dialled into an internal and/or external network. To dial any of the stored numbers, click on the appropriate item with the left mouse button and the number will be dialled automatically.

#### 4.8.6. Show - Common Short Dials

This selection displays the list of Common short dials.

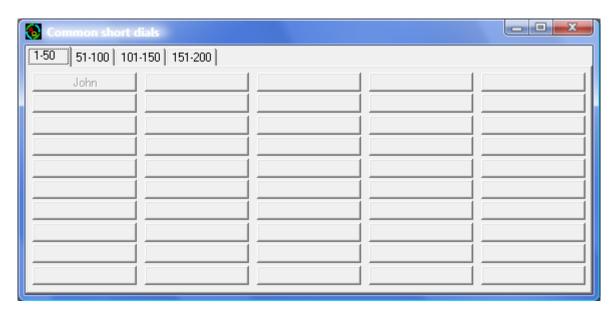

These dials are common to all users and their maximum number is 200.

The common short dials are used for creating the list of the MobilityExtension numbers. Such numbers can be identified easily because they may be edited by the owner of the particular service only.

To dial any of the stored numbers, click on the appropriate field in the list with the left mouse button and the number will be dialled automatically.

### 4.8.6.1. Short Dial Setup

To create a personal short dial, click on the appropriate button in the Personal short dials or Common short dials with the right mouse button. This displays a dialogue for you to set up the short dial.

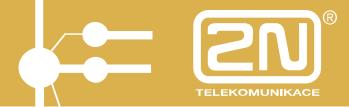

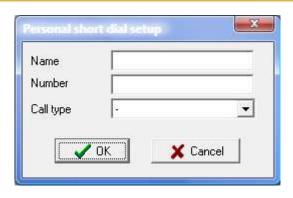

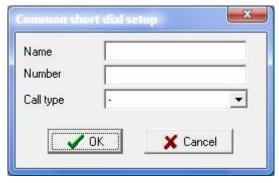

### Enter:

- **Name –** name of the short dialling.
- **Number –** telephone number.
- **Call type** select Internal for internal calling or services, or Automatic for automatic outgoing calls to an external telephone network.

Confirm your selections with OK.

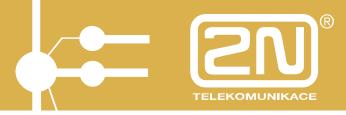

#### 4.8.7. Show - Databases

The application includes a client database of Firms and Contacts.

If the calling/called party is included in the database, then its name is shown. Notes may be added to each contact.

It is possible to dial numbers, switch calls and invite conference participants from the database using the database function keys.

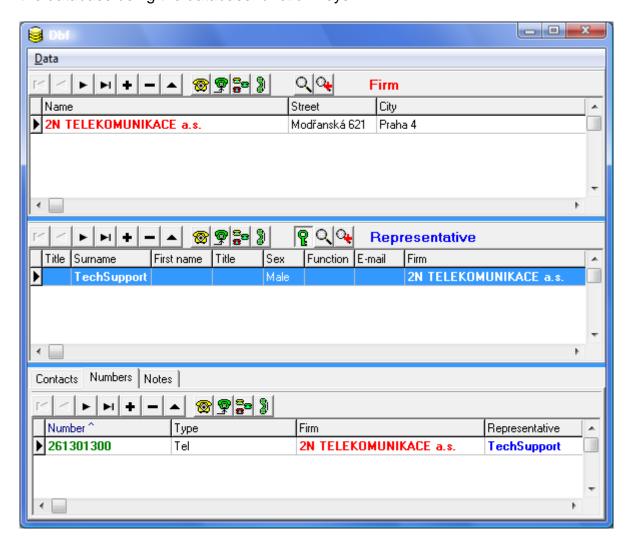

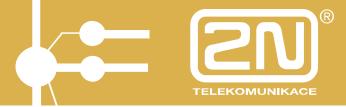

### 4.8.7.1. Client Database Setup during Call

To create the client database during a currently made call, double click on the calling/called number on the graphical telephone display or in the application window.

This displays an editing window for you to assign an existing firm to the contact, or create a new firm and then a new contact.

### 4.8.7.2. Client Database Setup in Database Application

With the database displayed, use the following editing buttons to create new database "sentences":

| +  | insert sentence (create new firm, contact, representative, etc.)              |
|----|-------------------------------------------------------------------------------|
| _  | delete sentence (delete existing firm, contact, representative, etc.)         |
| •  | edit sentence (modify existing firm, contact, representative, etc.)           |
| H  | first sentence (return to first existing firm, contact, representative, etc.) |
| ►I | last sentence (move to last existing firm, contact, representative, etc.)     |
| ◀  | preceding sentence                                                            |
| •  | next sentence                                                                 |

Create a new firm with the button in the Firm field and enter the available data.

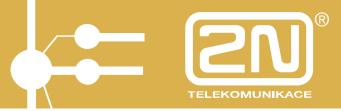

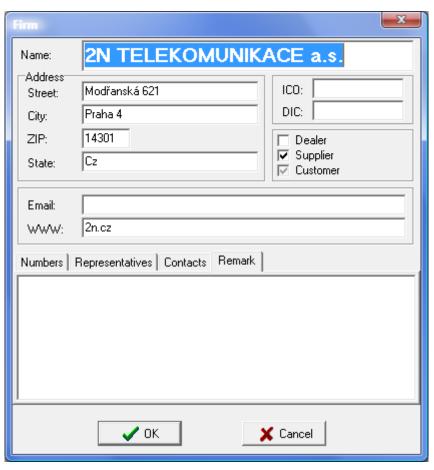

To create a representative, click on the Representatives tag in the Firm field and enter the available data:

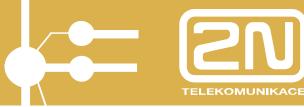

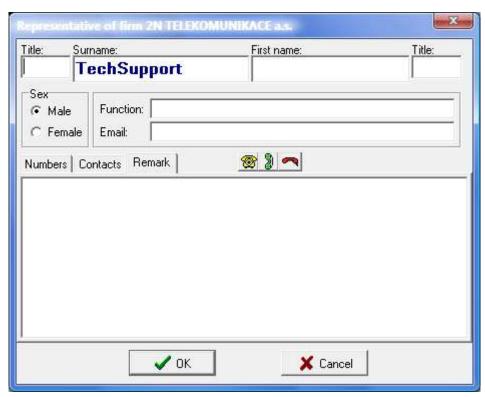

To insert a telephone number, click on the Numbers tag in the Representatives and enter the telephone number, specifying the call type (Local = internal call, Mobile = GSM, Fax, Fixed = external call). Enter the numbers without the PSTN codes, since these are included in the dialling type.

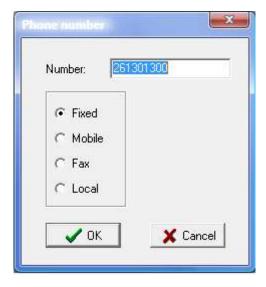

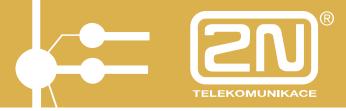

#### 4.8.7.3. Database Search

To search a database, press .

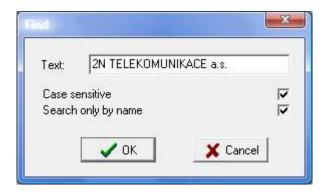

Enter the character string to be found and press the confirmation button.

To re-search the database press 4.

### 4.8.7.4. Database Export and Import

The created database can be exported and imported to another client. To export and import the database, click on MENU - Data in the taskbar and select DATA – Export/Import.

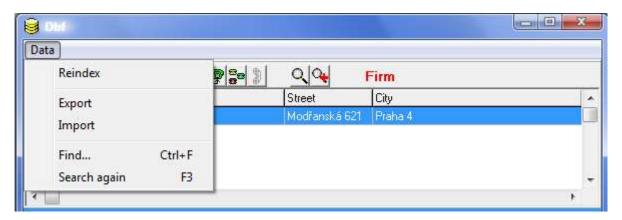

The data are exported into the DBF directory and sorted out according to the database sections (Firms, Repres = Representatives, Nums = Numbers, Contacts). The file extension is .txt.

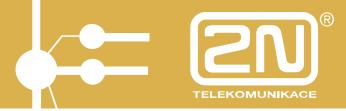

#### 4.8.7.5. Dial Number from Database

To dial a number from the database, designate the required telephone number with the left mouse button and then press .

#### 4.8.7.6. Switch Call to Database Number

To switch a call to a database telephone number, designate the required telephone number with the left mouse button during the call and press .

### 4.8.7.7. Invite Database Member to Conference

To invite a database member to join a conference call (a call for 3 or more subscribers sharing a single line), designate the required telephone number with the left mouse button and then press

#### 4.8.8. Show - XML

This displays XML communication with the XAPI server. Such listing may help solve application operation problems, if any.

To select XML communication, press in the taskbar.

Select:

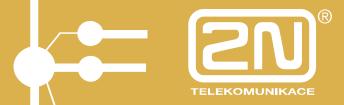

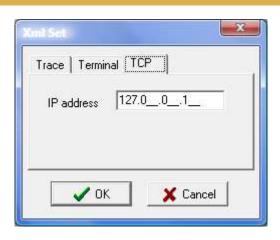

- **TCP** - XAPI server connection IP address, necessary for running the application.

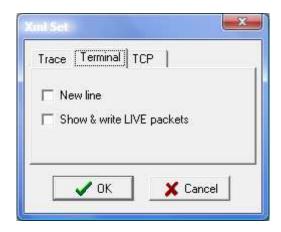

- **Terminal New line –** define whether or not line feed should be made in the listing.
- **Terminal Show & write LIVE packets -** here enable/disable displaying of the so-called LIVE inquiries, which the application sends during communication to keep the XAPI server connected.

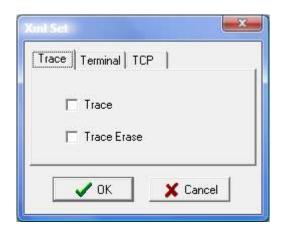

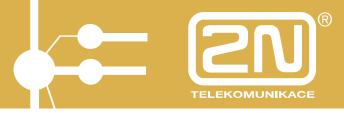

- Trace Trace enable trace file writing.
- Trace Trace Erase enable trace file erasure upon application start.

### 4.9. MENU - Action

### 4.9.1. Action - Open

Select this item to activate the application connection opening dialogue.

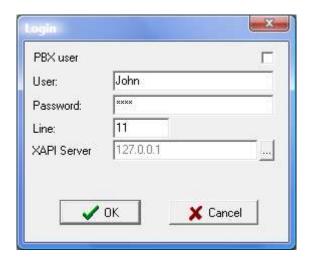

### 4.9.2. Action - Close

Select this item to close the connection, leaving the application on the desktop for re-opening if needed. To terminate the application definitely, use Action - Exit.

#### 4.9.3. Action - Minimise

Select this item to minimise the graphical telephone or display into the taskbar.

#### 4.9.4. Action - Hide

Select this item to hide the graphical telephone or display into the icon in the tray.

### 4.9.5. Action - Load Desktop

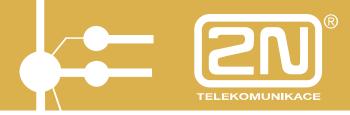

Select this item to load the pre-defined layout of open windows (queues, history, databases, etc.) including their position on the desktop.

### 4.9.6. Action - Save Desktop

Select this item to save the currently open windows (queues, history, databases, etc.) and their positions on the desktop.

#### 4.9.7. Action – Print Button Labels

Select this item to print out the current telephone button assignments. For details see Subs. 4.4.3, Button Labels.

### 4.9.8. Action - Exit

Select this item to exit the 2N<sup>®</sup> PBX – Assistant application.

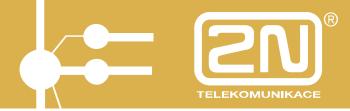

## 5. Automatic Dialling

Used for automatic dialling of the listed contacts. Create a list of contacts and save it in the \*.csv format.

### 5.1. Putting in Operation

Having launched and logged the PBX Assistant application, check whether Automatic dialling of contacts is enabled in the Menu – Set – Applications – Others menu.

To launch the application:

- Press CTRL + A.
- Use Menu Display Automat.

The automatic dialling environment gets displayed.

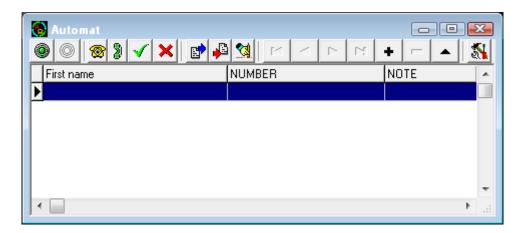

## 5.2. Import of List of Contacts

To import the list of contacts, click on ......

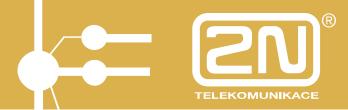

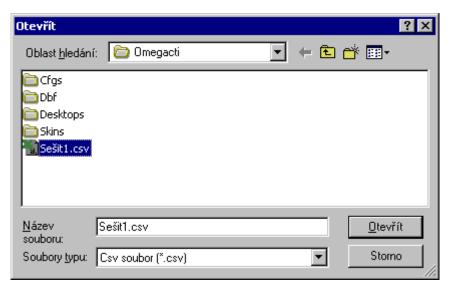

Select a list \* and click **Open** for confirmation to import the list into the currently open application.

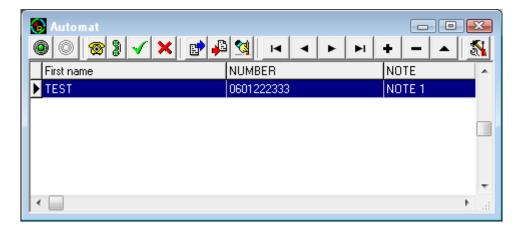

## 5.3. Start of Automatic Dialling

Click on to start automatic dialling. The first listed number will be dialled immediately.

If the call is successful, the respective row turns green.

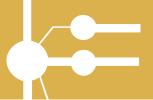

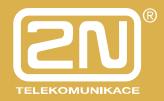

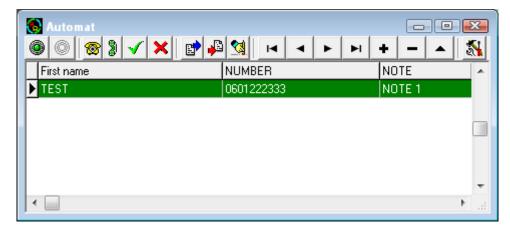

If the call is unsuccessful, the row will turn red and be added for later redialling.

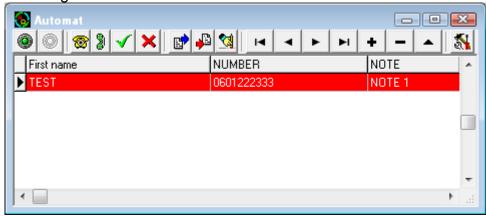

Unless set otherwise, unsuccessful calls are redialled until they are completed successfully.

## 5.4. Setup

Click on to set the function.

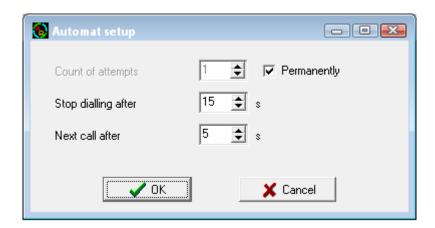

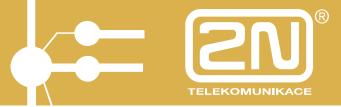

Set:

- The count of unsuccessful attempts;
- Ringing timeout for call termination;
- Dialling start timeout.

Click on 1 to terminate the currently active call manually.

### 5.5. End of Automatic Dialling

Click on to stop automatic dialling.

The following actions can be made during the stop:

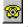

-Manual dialling. Select a row and push the button.

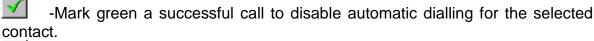

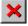

-Mark red a failed call for automatic redialling.

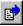

-Import a list of contacts.

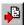

-Export a list of contacts.

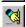

-Delete a list of contacts in the application.

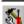

-Set the application.

## 5.6. Editing and Browsing

The following buttons are used for browsing through the list of contacts and editing.

- Shift by one row.
- Shift one row up.
- Shift one row down.
- Move to the last row.
- + Add a list.
- Delete the selected row.

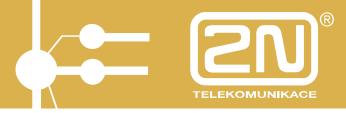

•

Edit the current contact (add a note, e.g.).

### 5.7. Creation of List of Contacts in MS Excel

Launch MS Excel. Enter numbers into column A, enter names into column B and, if necessary, add notes to column C. Select **text** for the column A cell format because the PSTN access code has to be entered too (0 as a rule).

A name can include up to 40 characters, a number can contain up to 24 characters and a note can have up to 80 characters.

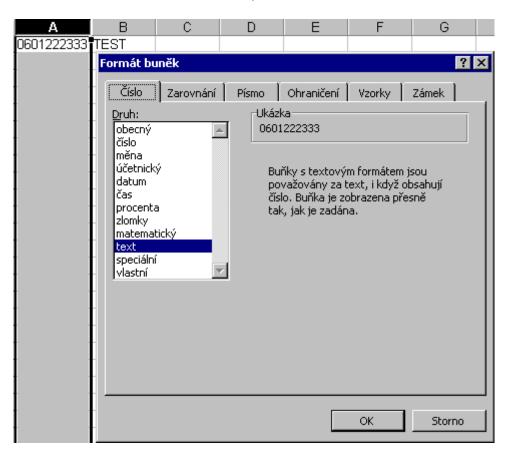

Save the list of contacts as a .csv file.

## **5.8. Stable Name Display**

To keep the last-called name visible on the PBX Assistant display after completing the call, set the current Assistant.ini file of the PBX Assistant application.

Enter *StableDisp=1* into the MAIN section.

# **2N<sup>®</sup> PBX Assistant**

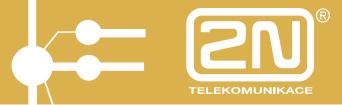

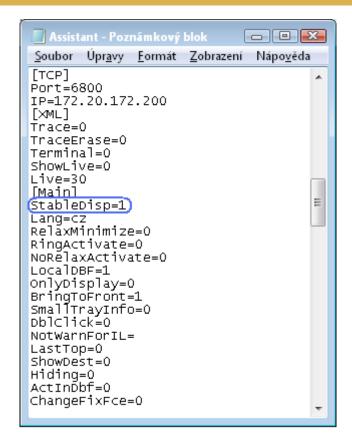

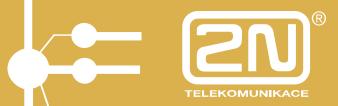

The manufacturer reserves the right to change any of the parameters included in the documentation in the order to improve the product's qualities.

Use the product in compliance with the Instructions for Use and for the purposes mentioned therein only.

When expired, the product should be disposed of in accordance with the applicable environmental control regulations.